Hotel & Gastro

# Plate-forme d'apprentissage Moodle **Guide pour participants**

## **Table des matières**

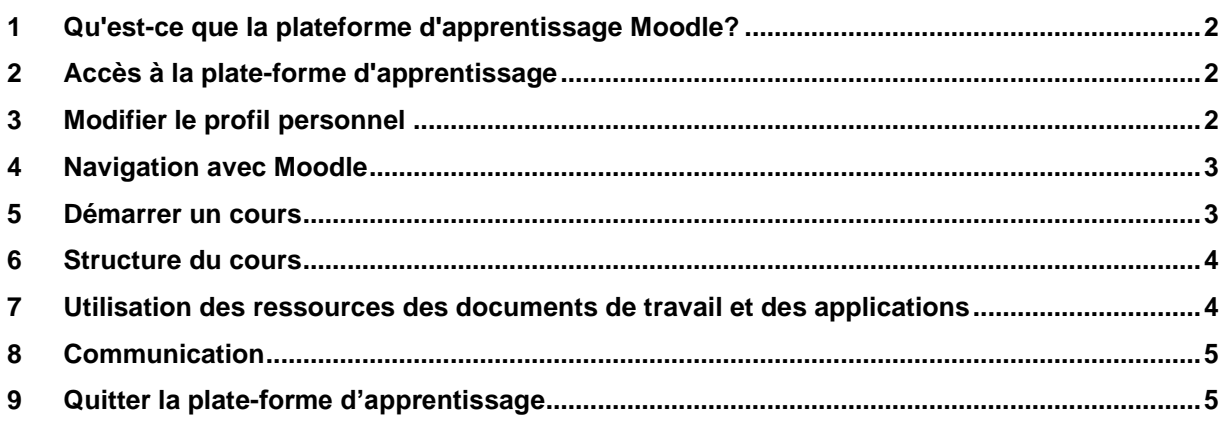

Hotel & Gastro *formation* Suisse Route des Pressoirs 8 1027 Lonay

Téléphone: 021 804 85 30 lonay@hotelgastro.ch

## <span id="page-1-0"></span>**1 Qu'est-ce que la plateforme d'apprentissage Moodle?**

Moodle est une plateforme d'apprentissage pour le soutien en ligne de l'enseignement et de l'apprentissage.

La plate-forme d'apprentissage offre des salles de cours qui peuvent être conçues librement par les formateurs et remplies de contenu. Les participants trouveront des informations sur les cours, du matériel pédagogique, des programmes d'apprentissage et des tests. L'apprentissage mixte est facilité par des forums de discussion, wiki, services de messagerie, chat, etc.

<span id="page-1-1"></span>Moodle est l'abréviation de **M**odular **O**bject-**O**riented **D**ynamic **L**earning **E**nvironment.

## **2 Accès à la plate-forme d'apprentissage**

L'accès à Internet est nécessaire pour travailler avec Moodle. Démarrez le navigateur et entrez l'adresse Internet suivante: [www.hotelgastro-elearning.ch](http://www.hotelgastro-elearning.ch/)

Pour vous connecter, entrez votre nom d'utilisateur et votre mot de passe. Sur l'écran d'accueil, vous verrez les cours disponibles.

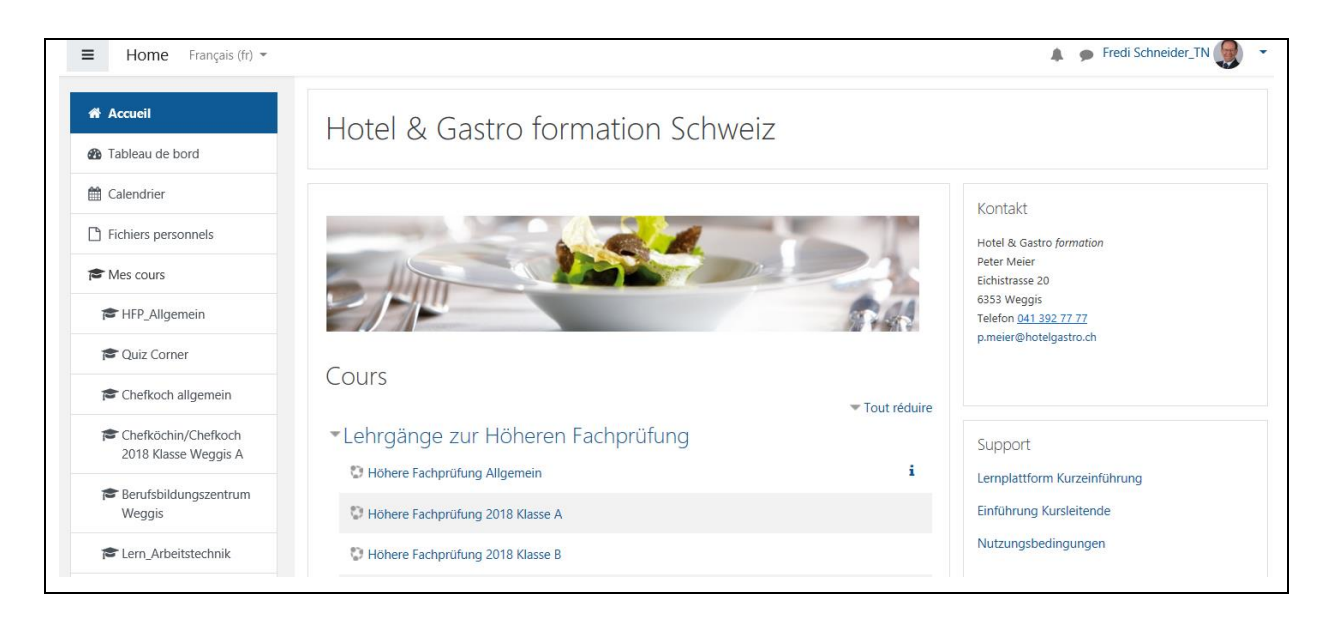

## <span id="page-1-2"></span>**3 Modifier le profil personnel**

Une fois que vous vous êtes connecté pour la première fois, vous devez modifier votre profil personnel. Cliquez sur votre nom en haut à droit et sélectionnez **Préférences**.

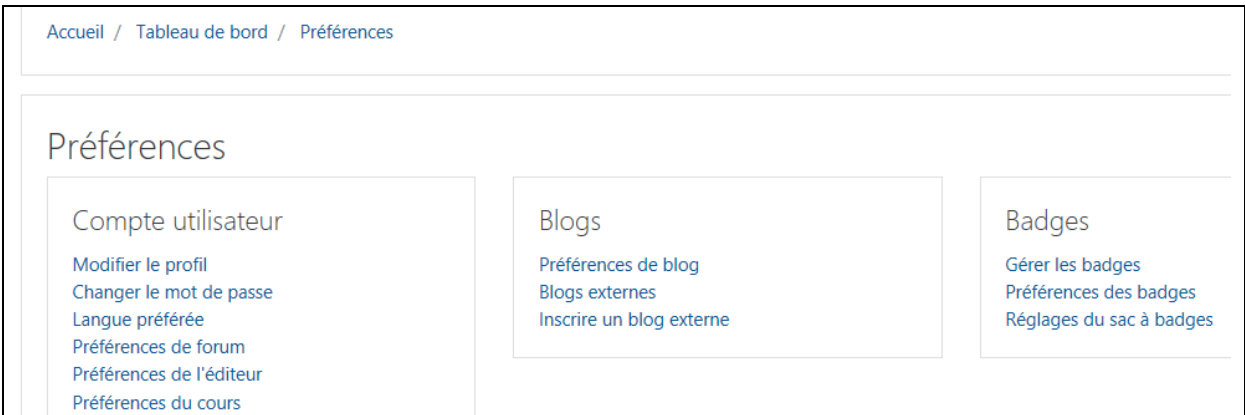

Ici, vous pouvez **changer le mot de passe**. Avec **Modifier le profil**, vous pouvez modifier les informations sur votre personne, par exemple une photo personnel ou vos intérêt personnels.

## <span id="page-2-0"></span>**4 Navigation avec Moodle**

En haut, vous verrez la barre de navigation, que vous pouvez utiliser pour naviguer dans Moodle. La barre commence par **Accueil** / et à sa droite se trouvent les différents niveaux hiérarchiques. Un clic sur l'une de ces entrées vous conduit à la page correspondante dans Moodle. Cliquez sur **Accueil** pour revenir à la page d'accueil de Moodle.

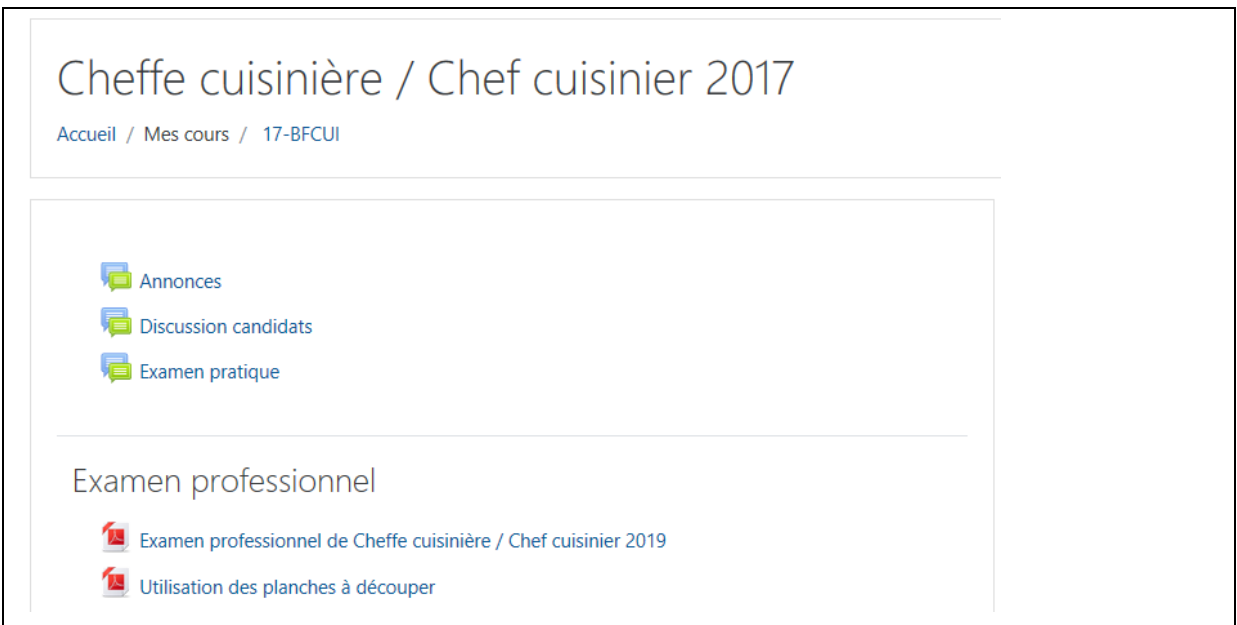

## <span id="page-2-1"></span>**5 Démarrer un cours**

Vous trouverez les cours dans le menu à gauche. Vous pouvez appeler un cours auquel vous êtes inscrit en cliquant sur le titre du cours.

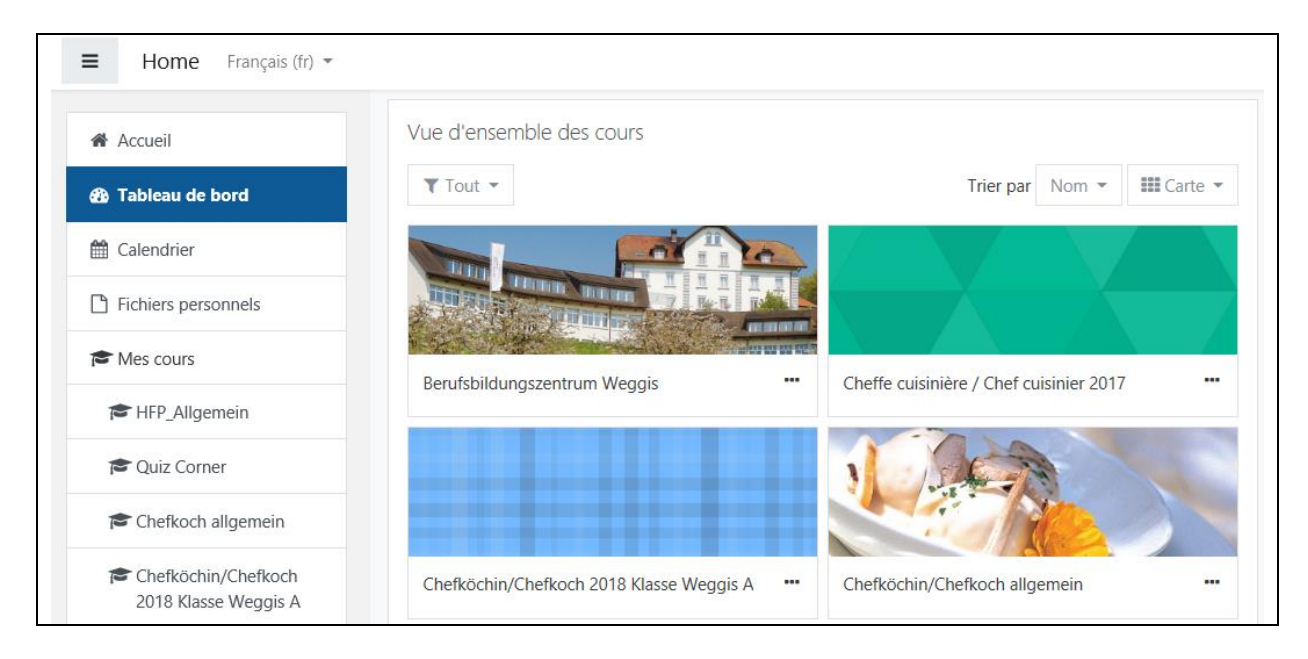

## <span id="page-3-0"></span>**6 Structure du cours**

Vous pouvez appeler un cours auquel vous êtes inscrit en cliquant sur le titre du cours. La structure d'une page de formation est déterminée par l'animateur et est donc différente pour chaque formation.

Les colonnes étroites contiennent des blocs, par exemple **Annonces**. Chaque bloc contient des liens supplémentaires pour appeler les fonctions correspondantes.

La colonne large contient le contenu réel du cours. Chaque section est consacrée à un sujet.

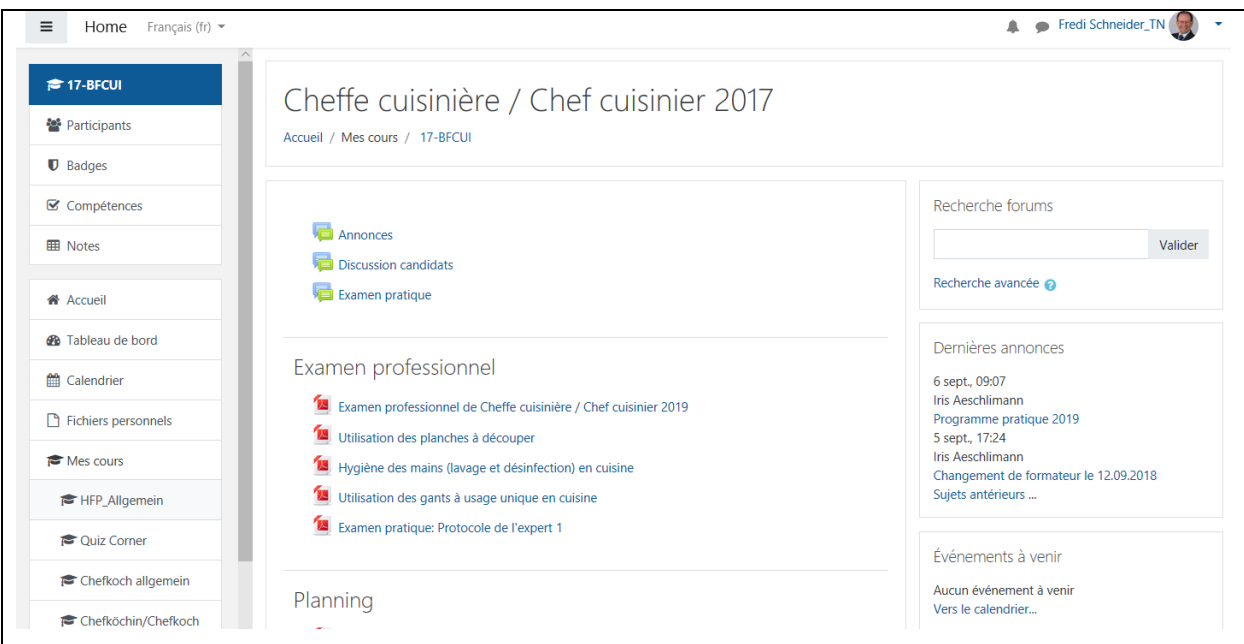

## <span id="page-3-1"></span>**7 Utilisation des ressources des documents de travail et des applications**

Le matériel didactique est fourni dans le cadre d'un cours. Ces documents vous fourniront des renseignements importants sur le calendrier des cours, le contenu des cours et les objectifs d'apprentissage. Selon le type de document, vous pouvez l'afficher directement dans le navigateur ou vous devez l'enregistrer au préalable sur votre disque dur.

Pour ouvrir des applications dans le navigateur, des plugins spéciaux sont parfois nécessaires, que vous pouvez installer si nécessaire (par ex. lecteur PDF).

## <span id="page-4-0"></span>**8 Communication**

L'échange avec les autres participants au cours et le formateur est important dans l'apprentissage. Aimeriez-vous savoir qui est également inscrit au cours? Cliquez sur **Participants** à gauche et une liste de tous les étudiants et instructeurs sera affichée. Cliquez sur un nom pour afficher le profil court correspondant. Vous pouvez utiliser l'adresse e-mail ou le service de messagerie pour envoyer un message à la personne concerné.

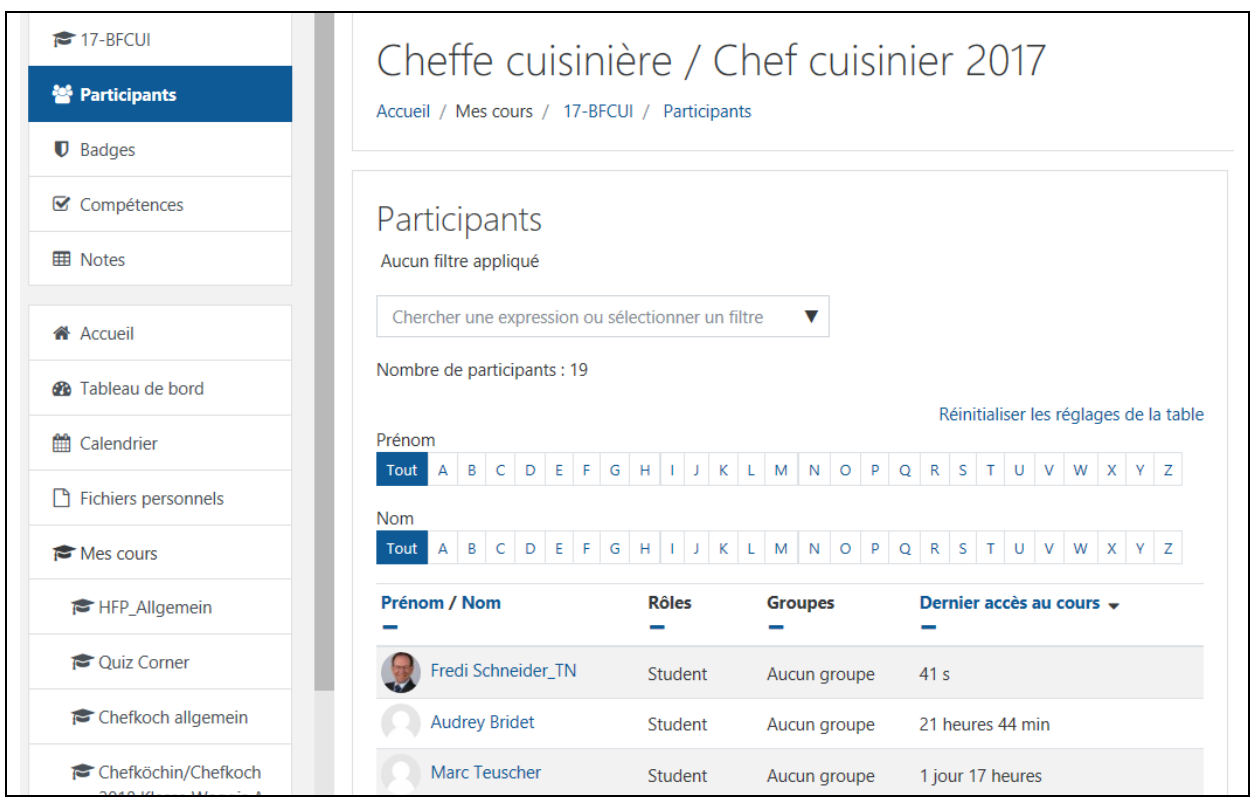

Vous pouvez également utiliser le forum de discussion pour des questions, commentaires, suggestions, etc. Les autres participants au cours peuvent répondre à vos contributions et les compléter par d'autres idées.

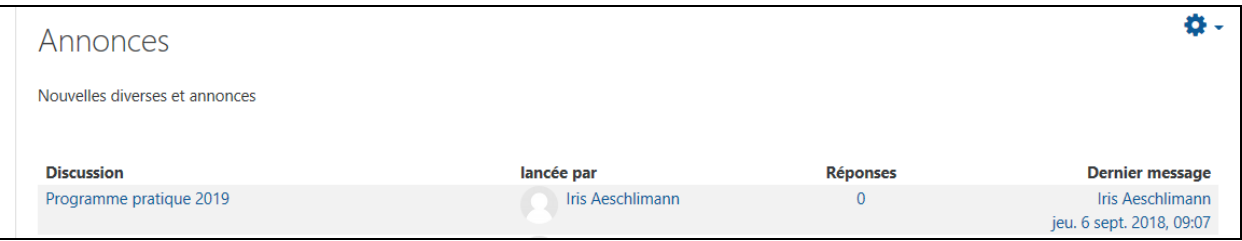

## <span id="page-4-1"></span>**9 Quitter la plate-forme d'apprentissage**

Pour quitter la plate-forme d'apprentissage, cliquez sur votre nom dans le coin supérieur droit, puis sur **Déconnexion**